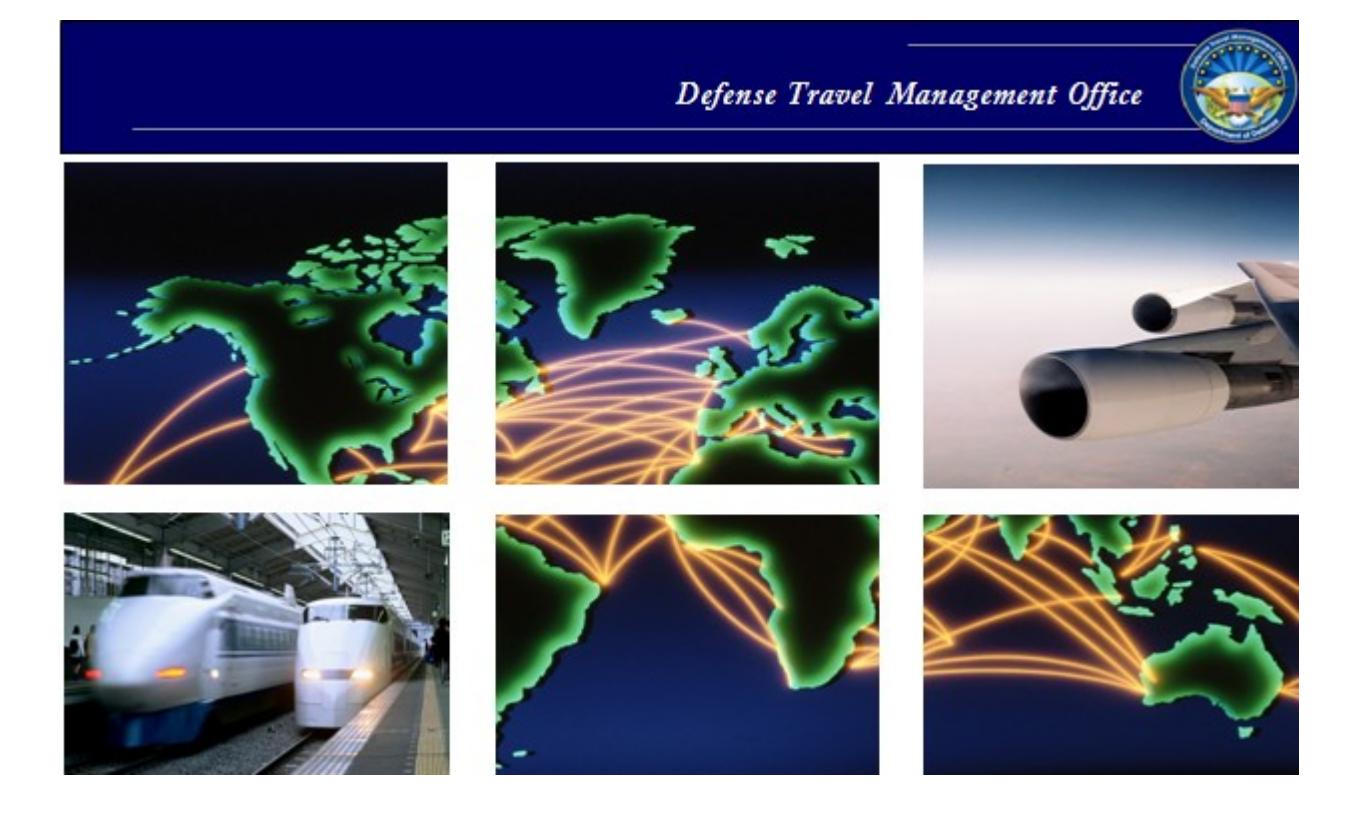

*Defense Travel System*

# DTS Guide to Establishing LOAs and Budgets for the New Fiscal Year

June 20, 2016

# **Table of Contents**

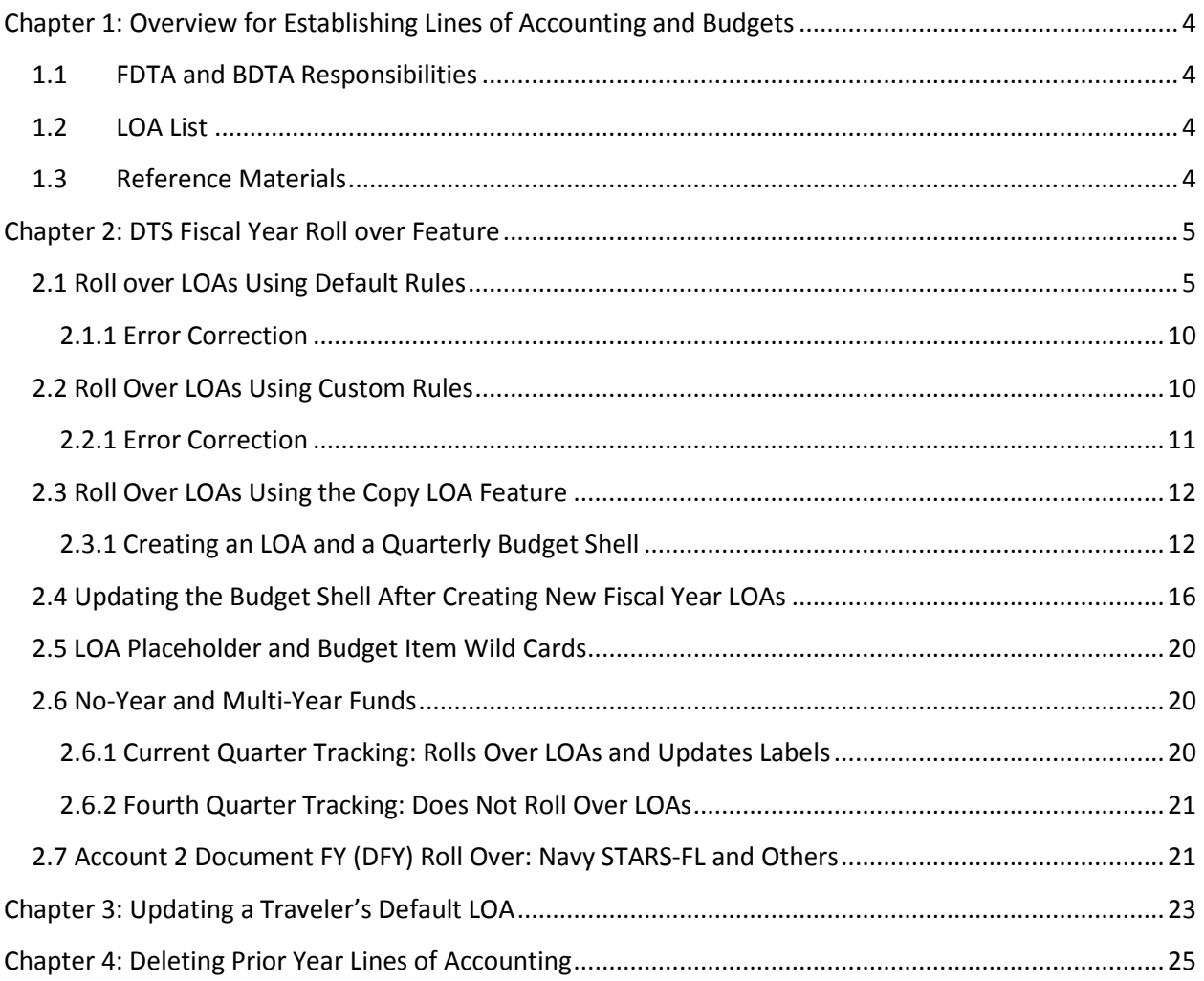

# Revision History

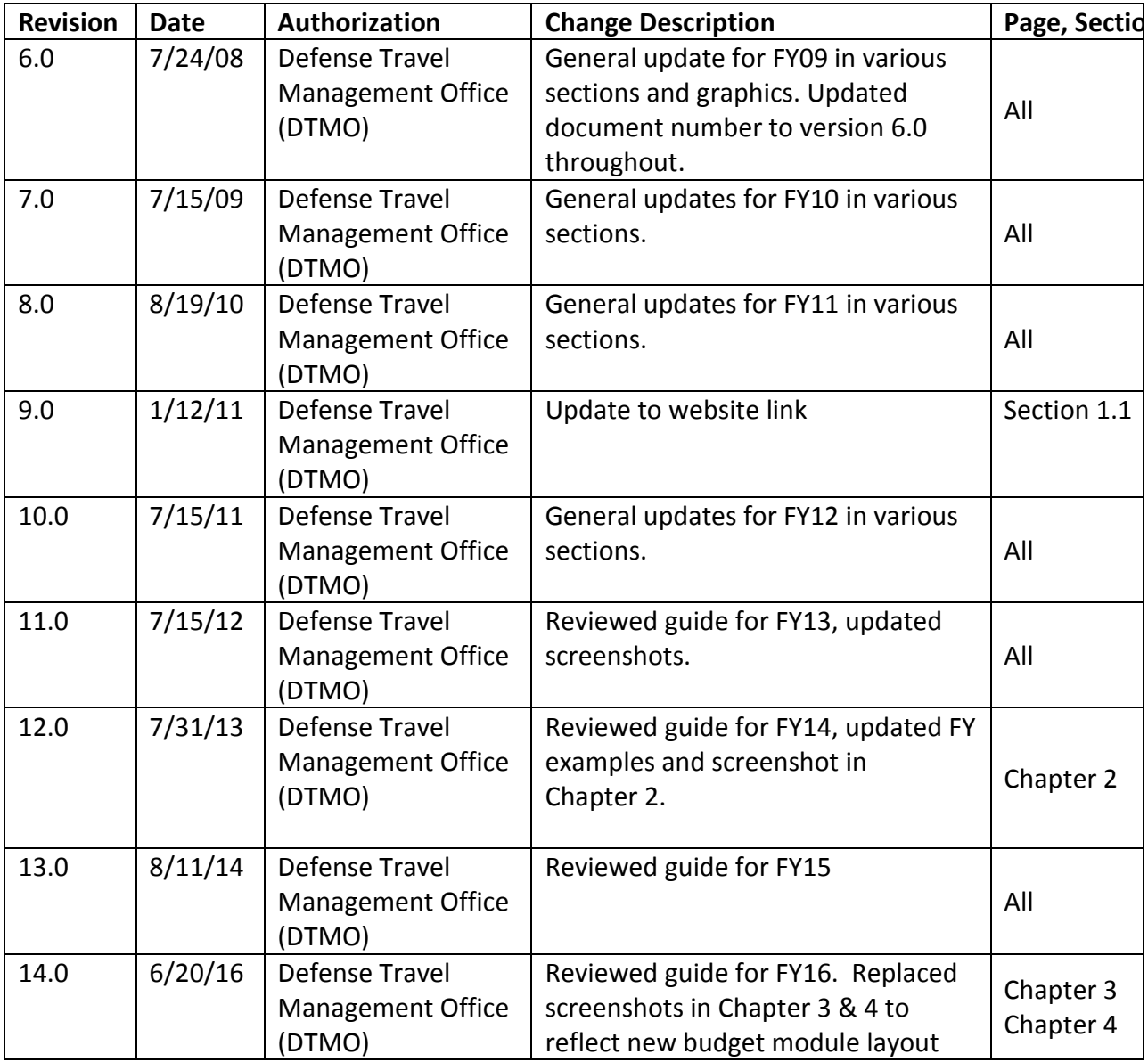

*DTS Guide to Establishing LOAs and Budgets for the New Fiscal Year, Version 14.0 Updated 6/20/16 iii*

# <span id="page-4-0"></span>**Chapter 1: Overview for Establishing Lines of Accounting and Budgets**

The fiscal year for the Department of Defense (DoD) begins on 1 October and ends on 30 September the following calendar year. Every fiscal year, elements in the lines of accounting (LOAs) and corresponding budgets require modification to reflect the new fiscal year. This document assists Finance Defense Travel Administrators (FDTAs) and Budget DTAs (BDTAs) when setting up the LOAs and budgets in the Defense Travel System (DTS) for the new fiscal year.

#### <span id="page-4-1"></span>**1.1 FDTA and BDTA Responsibilities**

The process begins with the FDTA obtaining a list of LOAs (Section 1.2) and then determining the appropriate method to create the new LOAs for the new fiscal year. The following three options are explained further in this guide:

- *Default rules* Update specific data elements based on the LOA's format map.
- *Custom rules* Allow the FDTA to customize the default rules to the fiscal year (FY) and program year (PY).
- Copy *–* Used for LOAs that require custom changes to fields other than FY or PY.

Once the new fiscal year funding is received, target amounts for new fiscal year budgets must be added before documents using the new fiscal year LOAs can be stamped **APPROVED**.

#### <span id="page-4-2"></span>**1.2 LOA List**

To assist FDTAs with fiscal year roll over, they may access a list of LOAs with labels and data elements in a spreadsheet format. This can be found in DTS in the DTA Maintenance Tool>Lines of Accounting>View LOA(s) List.

#### <span id="page-4-3"></span>**1.3 Reference Materials**

The following documents provide additional supporting information about the fiscal year crossover process:

- *Defense Travel Administrator's (DTA) Manual*
- *DTS Guide to Processing Authorizations for the New Fiscal Year*

These documents can be found a[t http://www.defensetravel.dod.mil/site/training.cfm.](http://www.defensetravel.dod.mil/site/training.cfm)

# <span id="page-5-0"></span>**Chapter 2: DTS Fiscal Year Roll over Feature**

The DTS Fiscal Year Roll over feature provides two options for rolling over LOAs:

- *Default rules* automatically update fiscal year and program year account elements in each LOA to the designated fiscal year defined for each LOA format map. Any empty elements in the LOA will remain empty. All other data elements within the LOA will be copied into the new LOA. Default rules can be customized.
- *Custom rules* allow users to turn off individual fiscal/program year account element rules from the default rule set. Custom rules can apply to one or more LOAs when selected in the Roll over feature. Once the user has turned off the LOA element rules, DTS will not automatically update fiscal/year account elements in each LOA with a specified fiscal year value.

**Note:** All other data elements in the LOA will be copied into the new LOA. If the LOA has the fiscal year designator embedded in a data element not covered by the custom rules, follow the procedures in Section 2.3 to execute the roll over.

#### <span id="page-5-1"></span>**2.1 Roll over LOAs Using Default Rules**

Use the below steps to roll over an LOA:

- 1. Select **DTA Maintenance Tool** from the DTS Home page.
- 2. When you are on the **DTA Maintenance Tool** homepage, select **Lines of Accounting** from the drop down menu (Figure 2-1).

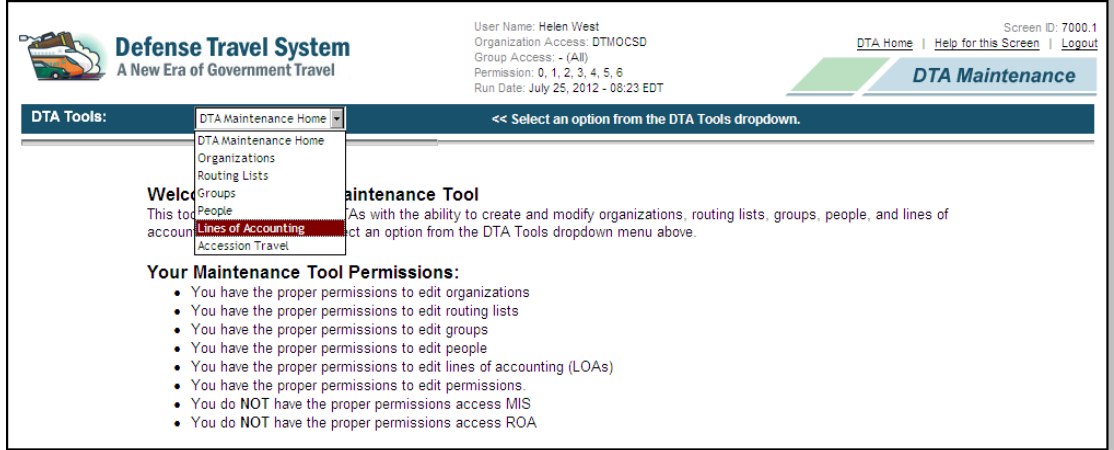

Figure 2-1: DTA Maintenance Tool Welcome screen

#### The **Search Lines of Accounting** screen opens (Figure 2-2).

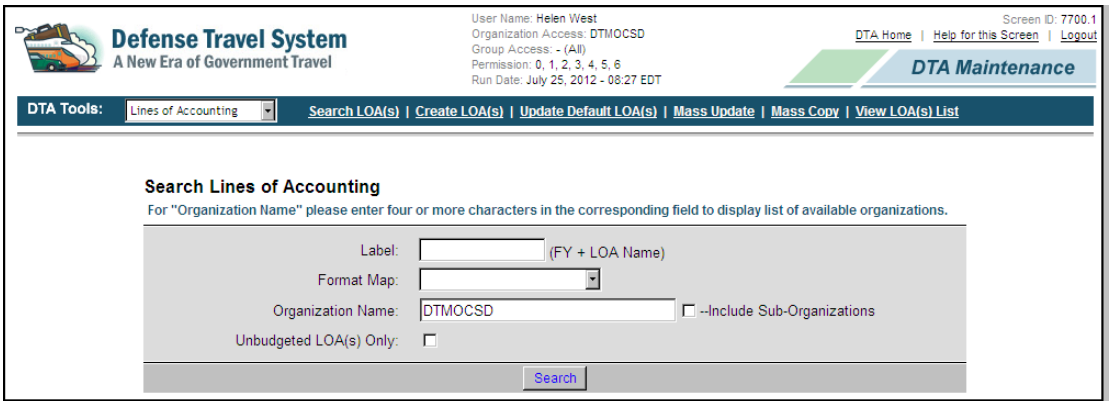

Figure 2-2: Search Lines of Accounting screen

3. Complete the **Label** field with the name of the **LOA**. -OR-

To expand the search to include all LOAs for the selected organization, leave this field blank.

- 4. Select the **Format Map** drop-down arrow to select a **map type**. To expand the search to include all map types, leave this field blank.
- 5. Select the **Organization Name** drop-down arrow to select an organization. To expand the search to include all suborganizations, check the **Include Sub-Organizations** box.
- 6. Select **Search**.

The **Lines of Accounting (Search Results)** screen opens (Figure 2-3).

| <b>DTA Tools:</b> | $\blacktriangledown$<br>Search LOA(s)   Create LOA(s)   Update Default LOA(s)   Mass Update   Mass Copy   View LOA(s) List<br><b>Lines of Accounting</b> |                                                                                   |                                                                   |      |                      |                                      |                      |           |                               |                   |  |
|-------------------|----------------------------------------------------------------------------------------------------|-----------------------------------------------------------------------------------|-------------------------------------------------------------------|------|----------------------|--------------------------------------|----------------------|-----------|-------------------------------|-------------------|--|
|                   |                                                                                                    | <b>Lines of Accounting (Search Results)</b>                                       |                                                                   |      |                      |                                      |                      |           |                               |                   |  |
|                   |                                                                                                    | <b>Organization Name: DTMOCSD</b><br>Include Sub-Organizations: No<br>Format Map: |                                                                   |      |                      | Label:<br>Unbudgeted LOA(s) Only: No |                      |           |                               |                   |  |
|                   |                                                                                                    | Select to<br><b>Delete or Rollover</b>                                            |                                                                   |      | Edit                 | <b>Organization Name</b>             | Label                | Shared    | <b>Format Map</b>             | Link to           |  |
|                   |                                                                                                    | п                                                                                 | Update                                                            | Copy | <b>X-Org Funding</b> | <b>DTMOCSD</b>                       | 13 194 RSW           | No        | AF 2, 9/29/2003               | <b>New Budget</b> |  |
|                   |                                                                                                    | п                                                                                 | <b>Update</b>                                                     | Copy | X-Org Funding        | <b>DTMOCSD</b>                       | 13 JJS               | <b>No</b> | AF 2.9/29/2003                | <b>New Budget</b> |  |
|                   |                                                                                                    | $\blacksquare$                                                                    | Update                                                            | Copy | <b>X-Org Funding</b> | <b>DTMOCSD</b>                       | <b>13 TRAINING</b>   | No        | AF 2, 9/29/2003               | <b>New Budget</b> |  |
|                   |                                                                                                    | $\blacksquare$                                                                    | Update                                                            | Copy | <b>X-Org Funding</b> | <b>DTMOCSD</b>                       | 14 BRAVO             | <b>No</b> | AF 2, 9/29/2003               | <b>New Budget</b> |  |
|                   |                                                                                                    | п                                                                                 | Update                                                            | Copy | X-Org Funding        | <b>DTMOCSD</b>                       | <b>14 CONFERENCE</b> | Yes       | AF 2.9/29/2003                | <b>New Budget</b> |  |
|                   |                                                                                                    | $\Box$                                                                            | Update                                                            | Copy | <b>X-Org Funding</b> | <b>DTMOCSD</b>                       | <b>14 DEFAULT</b>    | <b>No</b> | MC 1, 8/1/2001                | <b>New Budget</b> |  |
|                   |                                                                                                    | $\blacksquare$                                                                    | Update                                                            | Copy | <b>X-Org Funding</b> | <b>DTMOCSD</b>                       | <b>14 DTMO FMS</b>   | <b>No</b> | NAVY FMS, 1/3/2005 New Budget |                   |  |
|                   |                                                                                                    | $\Box$                                                                            | Update                                                            | Copy | <b>X-Org Funding</b> | <b>DTMOCSD</b>                       | <b>14 LEADERSHIP</b> | No        | AF 2, 9/29/2003               | <b>New Budget</b> |  |
|                   |                                                                                                    | $\blacksquare$                                                                    | <b>Update</b>                                                     | Copy | <b>X-Org Funding</b> | <b>DTMOCSD</b>                       | 14 Test              | <b>No</b> | MC 1, 8/1/2001                | <b>New Budget</b> |  |
|                   |                                                                                                    | п                                                                                 | Update                                                            | Copy | <b>X-Org Funding</b> | <b>DTMOCSD</b>                       | <b>14 TRAINING</b>   | <b>No</b> | AF 2. 9/29/2003               | <b>New Budget</b> |  |
|                   |                                                                                                    | F                                                                                 | <b>Update</b>                                                     | Copy | <b>X-Org Funding</b> | <b>DTMOCSD</b>                       | 15 BRAVO             | <b>No</b> | MC 1, 8/1/2001                | <b>New Budget</b> |  |
|                   |                                                                                                    | $\Box$                                                                            | Update                                                            | Copy | <b>X-Org Funding</b> | <b>DTMOCSD</b>                       | <b>15 DEFAULT</b>    | <b>No</b> | MC 1, 8/1/2001                | <b>New Budget</b> |  |
|                   |                                                                                                    | п                                                                                 | Update                                                            | Copy | X-Org Funding        | <b>DTMOCSD</b>                       | <b>15 TRAINING</b>   | <b>No</b> | AF 2. 9/29/2003               | <b>New Budget</b> |  |
|                   |                                                                                                    | Select All Clear All                                                              |                                                                   |      |                      |                                      |                      |           |                               |                   |  |
|                   |                                                                                                    |                                                                                   | Rollover Selected (on this page)<br>Delete Selected(on this page) |      |                      |                                      |                      |           |                               |                   |  |
|                   |                                                                                                    | $1 - 13$ of 13                                                                    |                                                                   |      |                      |                                      |                      |           |                               |                   |  |

Figure 2-3: Lines of Accounting (Search Results) screen

*DTS Guide to Establishing LOAs and Budgets for the New Fiscal Year, Version 14.0 Updated 6/20/16 6* This document is controlled and maintained on the www.defensetravel.dod.mil website. Printed copies may be obsolete. Please check revision currency on the web prior to use.

7. Check the **box** next to each LOA you want to include in the roll over or use the **Select All** link to select all LOAs on the screen.

**Note**: The LOAs are listed by organization, LOA label, and format map. You cannot view all data elements of the LOA once roll over is selected. Use the **View LOA(s) List** link or **Update** button to view all data elements and verify the LOA as a candidate for roll over.

8. Select **Roll over Selected (on this page)**.

The **Roll over Line(s) of Accounting – Select Rules** screen opens (Figure 2-4). It displays the default rules for how DTS will complete the roll over process for the selected LOAs.

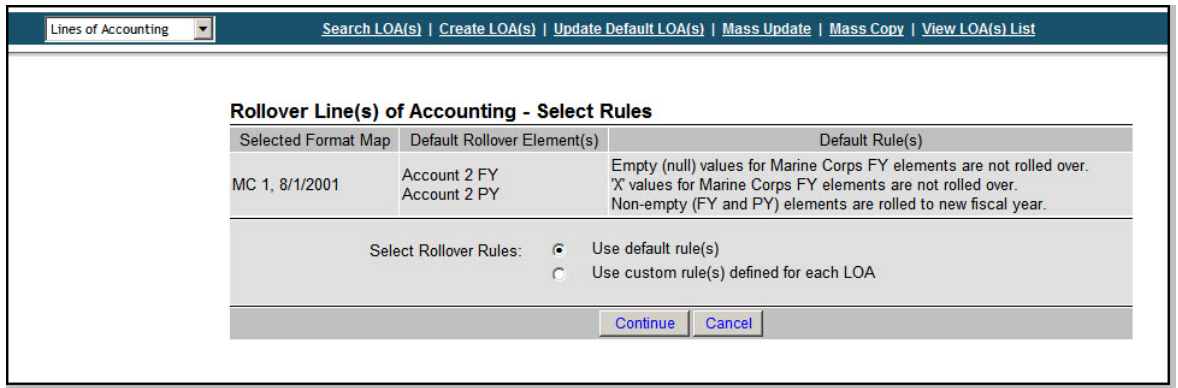

Figure 2-4: Roll over Line(s) of Accounting – Select Rules screen

- 9. Select the **Use default rule(s)** radio button.
- 10. Select **Continue**.

The **Roll over Line(s) of Accounting – Default Rules** screen opens. This screen previews the LOAs to be rolled over. It shows the list of selected LOAs with the Organization Name, Label, Format Map, and the option to preview the new fiscal LOA before roll over.

11. Enter the new fiscal year in the **Roll over LOA(s)** and **Empty Budget Shell(s)** fields (Figure 2-5)

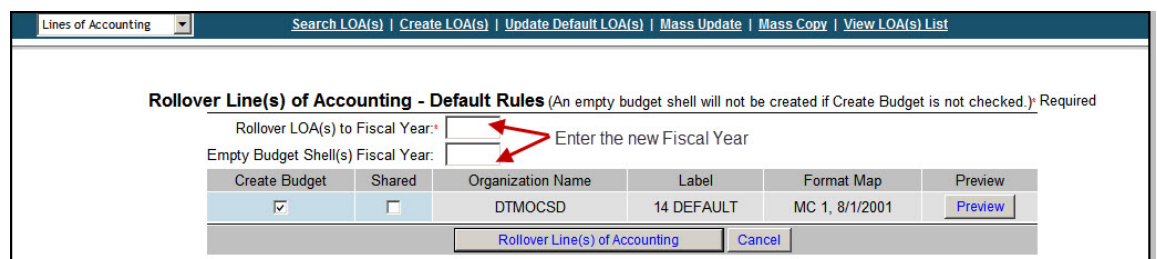

Figure 2-5: Roll over Line(s) of Accounting – Default Rules

- 12. If the organization uses annual budgets, then clear the **Create Budget** box. The budget must be created manually in the Budget module.
- 13. If the LOA is to be shared with the organization's suborganizations, check the box in the **Shared** column.

#### 14. Select **Preview**.

The new LOA Data Elements screen opens (Figure 2-6). This screen displays how the LOA data elements will be formatted. This screen is not editable. Select **Close Window** to return to the **Default Rules** screen.

| Format Map:<br>AF 2, 9/29/2003<br>Organization Name:<br><b>DTMOCSD</b> |                                           |                                                                   |  |  |  |  |  |  |  |  |
|------------------------------------------------------------------------|-------------------------------------------|-------------------------------------------------------------------|--|--|--|--|--|--|--|--|
| <b>LOA Data Elements</b>                                               |                                           |                                                                   |  |  |  |  |  |  |  |  |
| Account 1                                                              | ADSN or DTST: * 667100<br>DTST Sub-field: | (6 or DTST)<br>(14)                                               |  |  |  |  |  |  |  |  |
| Account 2                                                              | DEPT:<br>TA:<br>FY:<br>APPR:<br>SL:       | 57<br>(2)<br>(2)<br>$\vert$ 3<br>(1)<br>3840<br>(4)<br>(4)        |  |  |  |  |  |  |  |  |
| Account 3                                                              | FC:<br>PY:                                | 58<br>(2)<br>$\sqrt{3}$<br>(1)                                    |  |  |  |  |  |  |  |  |
| Account 4                                                              | OAC:<br>OBAN:<br>RC/CC:<br>BA:            | 41<br>(2)<br>L <sub>8</sub><br>(2)<br>201500<br>(6)<br> 01<br>(2) |  |  |  |  |  |  |  |  |
| Account 5                                                              | BPAC:<br>CDC:<br>CC:<br>Line #:           | (6)<br>(3)<br>(2)<br>(3)                                          |  |  |  |  |  |  |  |  |
| Account 6                                                              | EEIC/SRAN:<br>SC:<br>SMC/CSN:             | 409<br>(6)<br>(3)<br>(6)                                          |  |  |  |  |  |  |  |  |
| Account 7                                                              | ADSN:<br>ESP:                             | 667100<br>(6)<br>(2)                                              |  |  |  |  |  |  |  |  |
| Account 8                                                              | FM:<br>PEC:                               | (8)<br>59220F<br>(6)                                              |  |  |  |  |  |  |  |  |
| Account 9                                                              | IBOP:                                     | (3)                                                               |  |  |  |  |  |  |  |  |
| Account 10                                                             | JON:<br>OBJ-CLASS:<br>CNTR-OTH-CD:        | (12)<br>(3)<br>(2)                                                |  |  |  |  |  |  |  |  |
| Close Window                                                           |                                           |                                                                   |  |  |  |  |  |  |  |  |

Figure 2-6: LOA Data Elements

15. Select **Roll over Line(s) of Accounting** to generate the new fiscal year LOAs and empty budget shells.

#### The **Roll over Line(s) of Accounting – Confirm** opens (Figure 2-7).

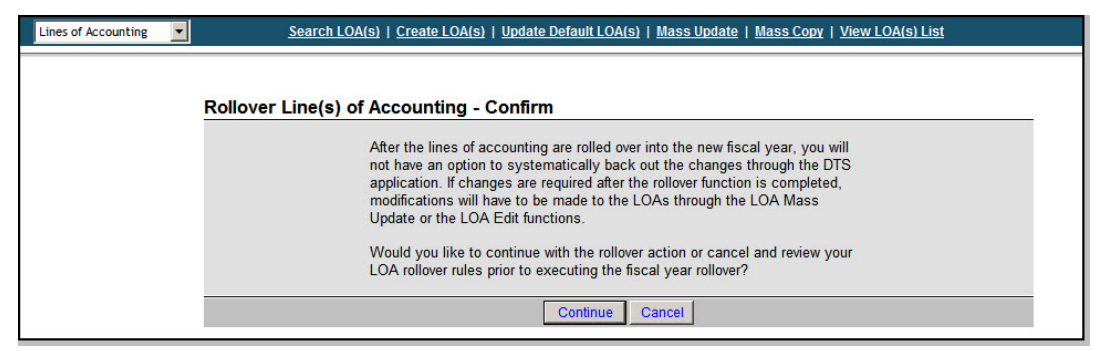

Figure 2-7: Roll over Line(s) of Accounting – Confirm screen

16. Select **Continue** to complete the roll over process.

If you selected **Continue**, the **Roll over Lines(s) of Accounting Summary** screen confirms the number of LOAs rolled over and empty budget shells created.

<span id="page-10-0"></span>17. Select **OK**.

#### **2.1.1 Error Correction**

If an error was made, use one of the following options:

- Delete the LOA and inactivate or delete any associated budgets
- Edit the LOA and associated budgets

#### <span id="page-10-1"></span>**2.2 Roll Over LOAs Using Custom Rules**

1. Search for the LOAs to roll over by following the steps in Section 2.1.

The **Roll over Line(s) of Accounting – Select Rules** screen displays the default rules for completing the roll over process for the selected LOAs.

2. Select the **Use custom rule(s) defined for each LOA** radio button (Figure 2-8).

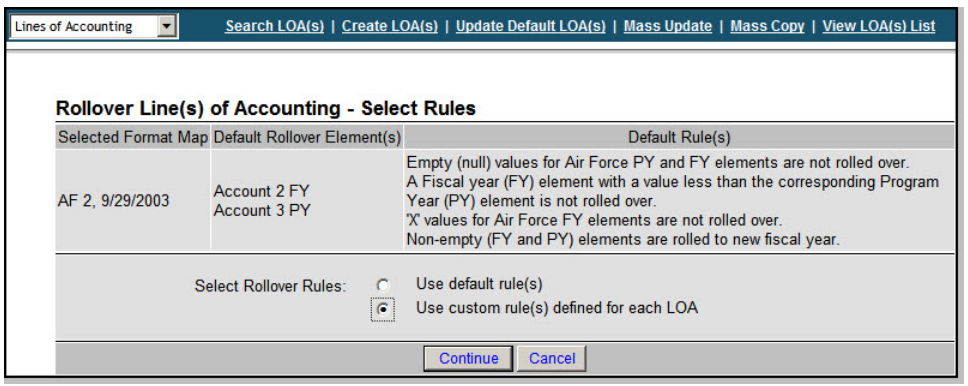

Figure 2-8: Roll over Line(s) of Accounting – Select Rules screen

3. Select Continue.

*DTS Guide to Establishing LOAs and Budgets for the New Fiscal Year, Version 14.0 Updated 6/20/16 10*

The Roll over Lines(s) of Accounting – Custom Rules screen opens.

4. Complete the **Roll over LOA(s) to Fiscal Year** and the **Empty budget Shell(s) Fiscal Year** field (Figure 2-9).

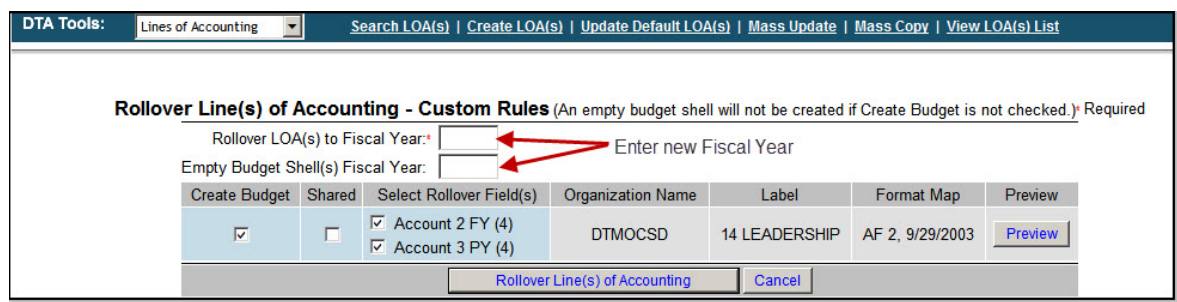

Figure 2-9: Roll over Lines of Accounting – Custom Rules screen

If a box under the Select Roll over Fields(s) columns is checked when the screen opens, the value populated for the LOA account element will be rolled over in the new LOA. Clear the check from a box to prevent the value from changing.

If a box is not checked under the Select Roll over Field(s) column when the screen opens, there is no current value for the LOA account element and it will remain empty after the roll over. If you check one of these boxes, the account element will roll over with the value that you enter in the Roll over LOA(s) to Fiscal Year field. For example, if you enter 2016 into the Roll over LOA(s) to Fiscal Year field, then the account element of the new LOA will be 16.

5. (Optional) Select **Preview** to view how the new LOA will be updated.

The new **LOA Data Elements Preview** screen opens (Figure 2-6). This screen is not editable. Select **Close Window** to return to the **Custom Rules** screen.

6. Select **Roll over Line(s) of Accounting**.

The **Roll over Line(s) of Accounting – Confirm** screen opens (Figure 2-7).

- 7. Select **Continue** to complete the Roll over process. -OR-Select Cancel to cancel the roll over action.
- 8. Select **OK**. This indicates that DTS has successfully rolled over the selected LOAs and created empty budget shells if selected.

<span id="page-11-0"></span>See Section 2.4 for instruction on updating the target in the budget shell.

#### **2.2.1 Error Correction**

If an error was made, use one of the following options:

- Delete the LOA and inactivate or delete any associated budgets
- Edit the LOA and associated budgets

#### <span id="page-12-0"></span>**2.3 Roll Over LOAs Using the Copy LOA Feature**

The FDTA should use the Copy LOA feature when other data elements change from one fiscal year to the next (i.e., changes in addition to fiscal year and program year related elements).

The Copy LOA feature does the following:

• Allows all of the elements of an existing LOA to be copied so that a new LOA can be created for another fiscal year. This must be done individually, as only one LOA may be copied at a time. The LOA can only be copied into an organization that the FDTA has access to.

**Note:** This does not change the fiscal year related elements in the LOA.

• If the **Create Budget** box was left checked, an empty quarterly budget shell for the new LOA with the same accounting elements will be created. The FDTA/BDTA needs to edit the new budget shell in the DTS Budget module to add funding targets as determined by the Resource Management Office.

#### <span id="page-12-1"></span>**2.3.1 Creating an LOA and a Quarterly Budget Shell**

Use the following steps to use the Copy LOA feature to create an LOA and a quarterly budget shell:

1. Access the DTA Maintenance Tool and select **Lines of Accounting** (Figure 2- 1).

The **Search Lines of Accounting** screen opens (Figure 2-2).

2. Complete the **Label** field with the name of the LOA to be copied. - OR -

To expand the search to include all LOAs for the selected organization, leave this field blank.

3. Select the **Format Map** drop-down arrow to select a map type. -OR-

To expand the search to include all map types, leave this field blank.

4. Select the **Organization Name** drop-down list to select an organization. To expand the search to include all suborganizations, check the **Include Sub-Organizations** box.

5. Select Search.

The **Lines of Accounting (Search Results)** screen opens (Figure 2-3).

6. Select **Copy** next to the LOA to create the new fiscal year LOA. This must be done individually; only one LOA can be copied at a time.

The **Copy Line of Accounting** screen opens (Figure 2-10). This screen displays the selected LOA data elements based on the format map.

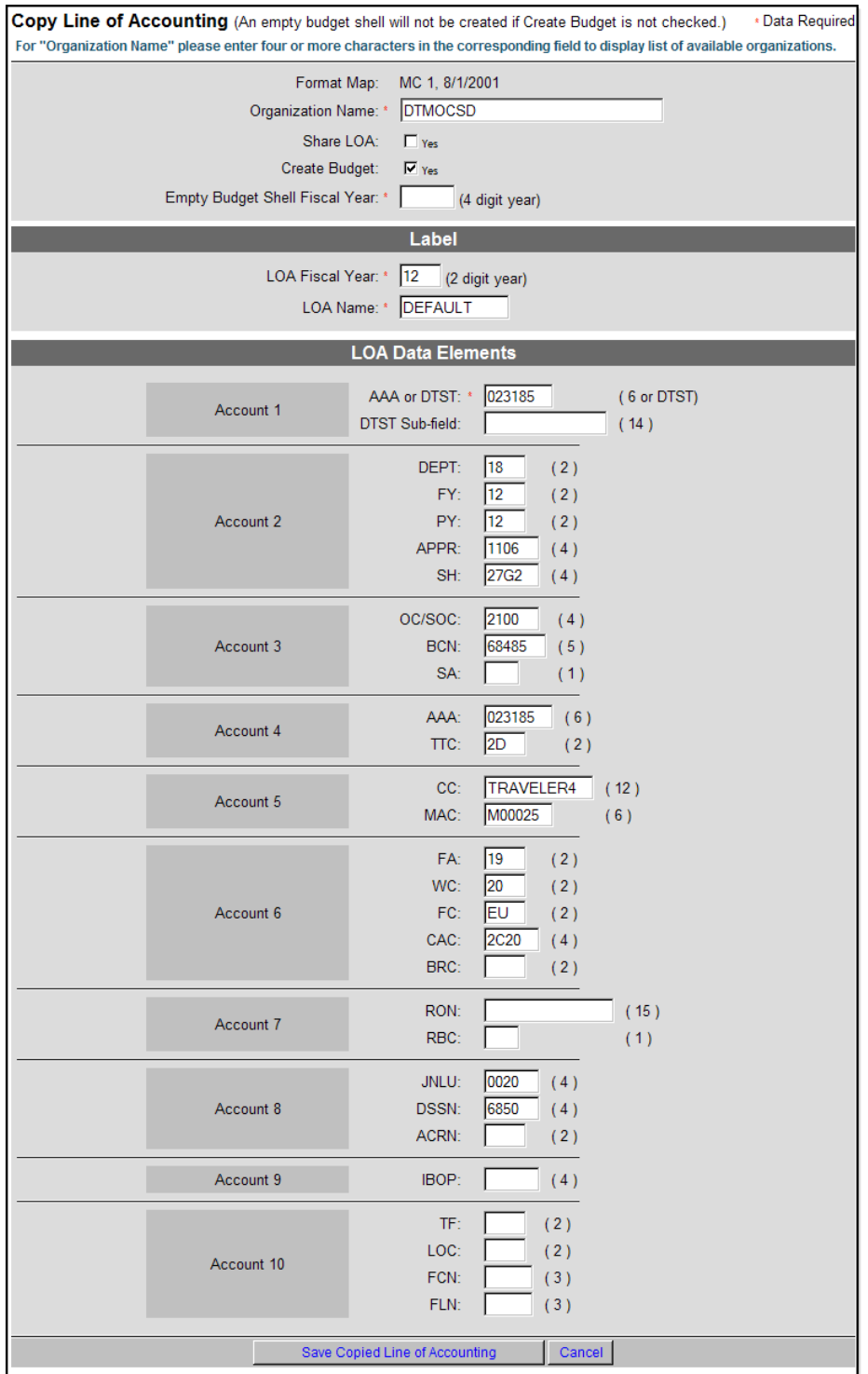

Figure 2-10: Copy of Line Accounting screen

- 7. Select the appropriate organization from the **Organization Name** drop-down list, if necessary.
- 8. Check and the fields as shown in Table 2-1.

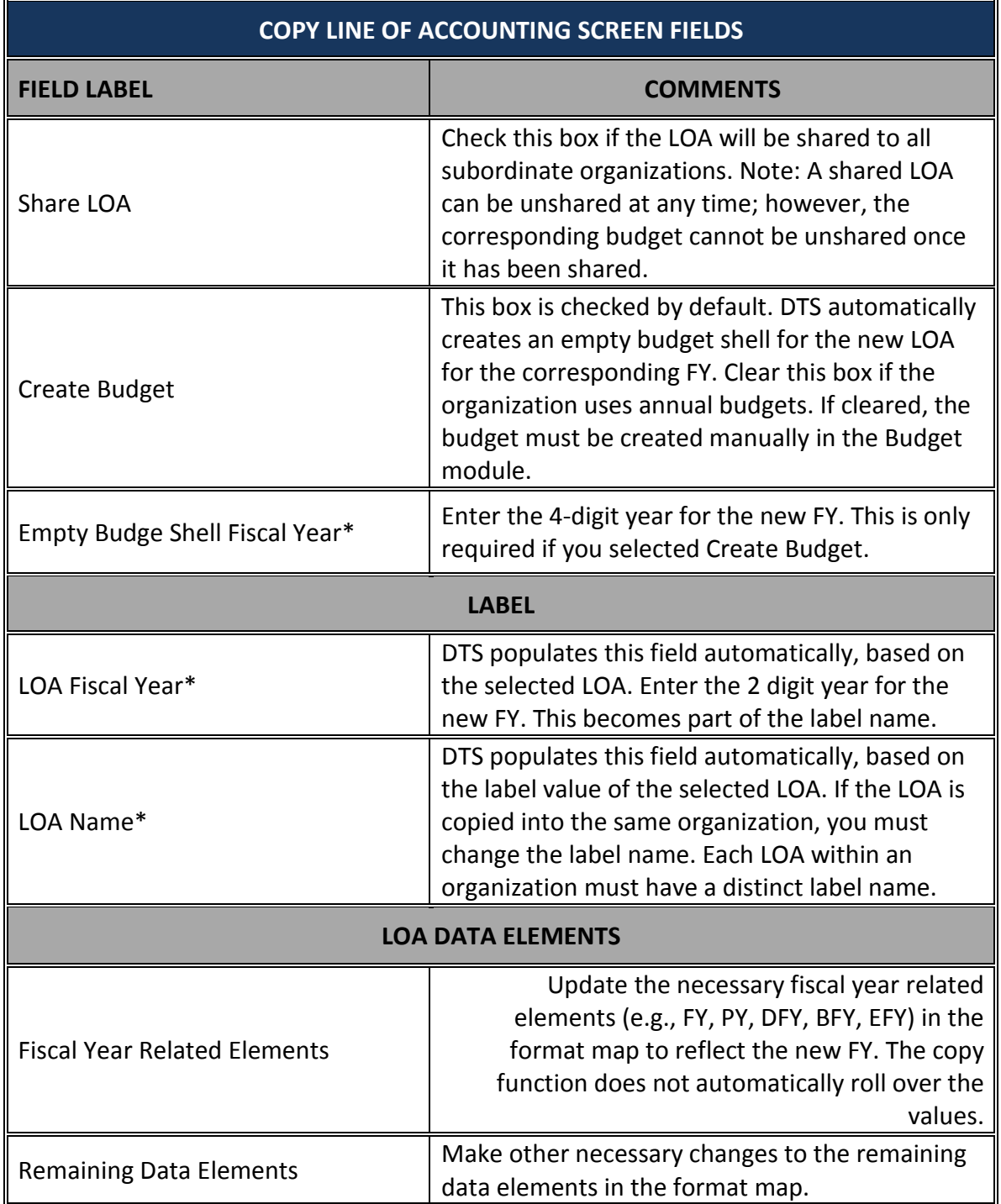

#### Table 2-1: Copy Lines of Accounting Screen fields

\*Denotes required field

9. Select **Save Copied Line of Accounting** to create the new fiscal year LOA and the empty budget shell (if selected) for the corresponding LOA.

*DTS Guide to Establishing LOAs and Budgets for the New Fiscal Year, Version 14.0 Updated 6/20/16 15*

If you left **Create Budget** checked, DTS will create an empty quarterly budget shell for the copied LOA in the Budget module. The FDTA will have to add the target amounts prior to use.

See Section 2.4 for instruction on updating the target in the budget shell.

#### <span id="page-16-0"></span>**2.4 Updating the Budget Shell After Creating New Fiscal Year LOAs**

Use the following steps to update a budget shell with budget targets.

1. Mouse over **Administrative** on the menu bar and select **Budget** from the drop-down list (Figure 2-11).

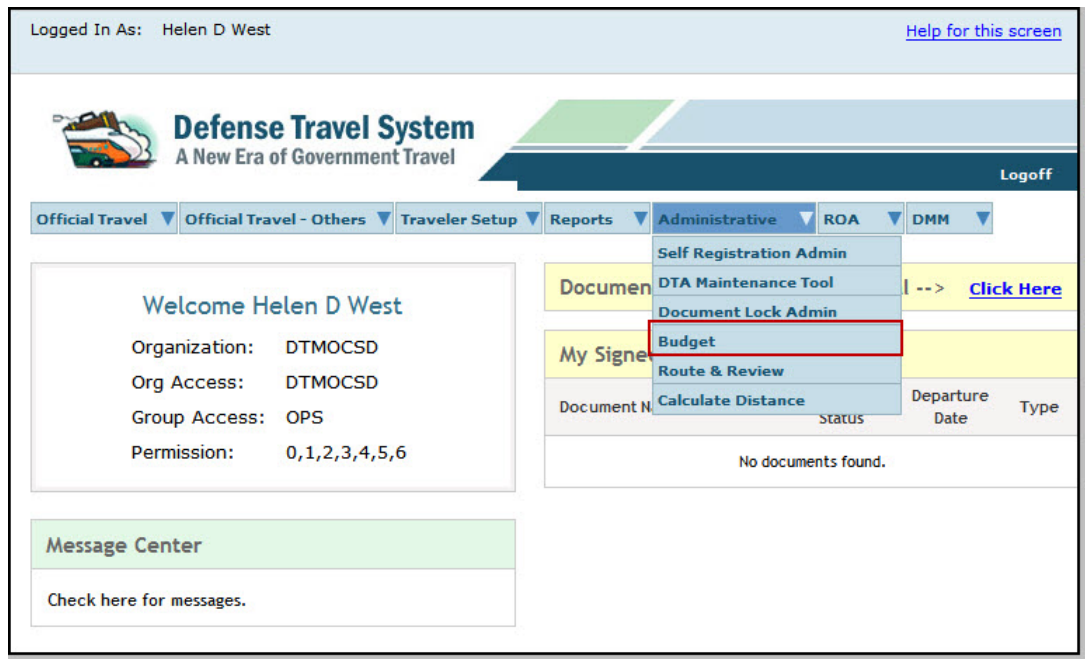

Figure 2-11: User Welcome screen

The **DTS Budget Administration Tool** screen opens

2. Select **Budget Maintenance** from the navigation bar (Figure 2-12).

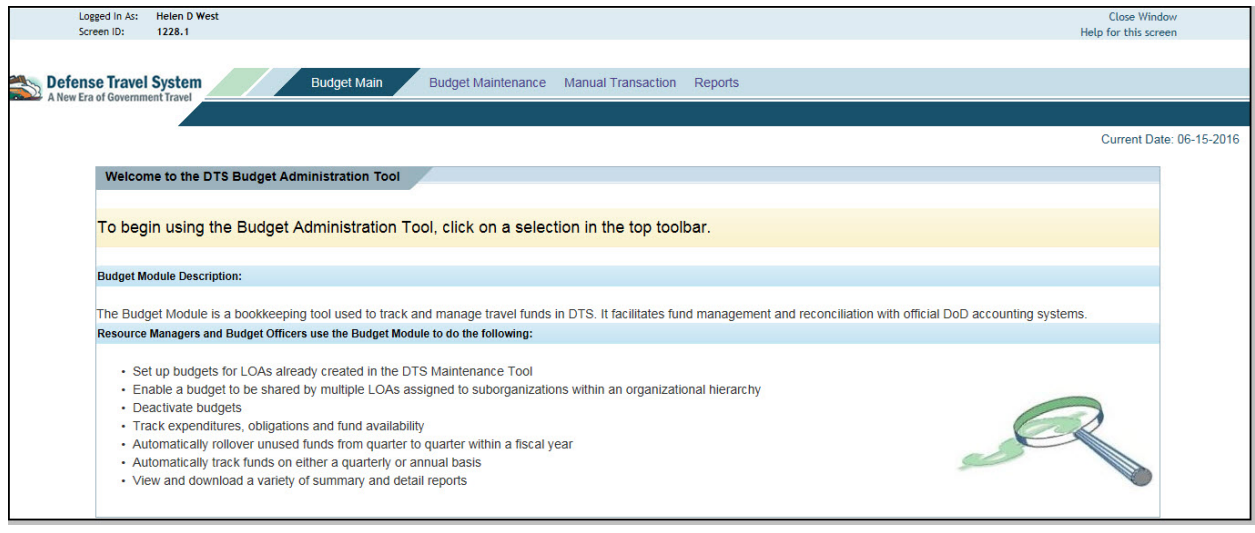

Figure 2-12: Budget Maintenance Function screen

3. Select **Budget Maintenance**.

The **Budget Maintenance Function** screen opens (Figure 2-13).

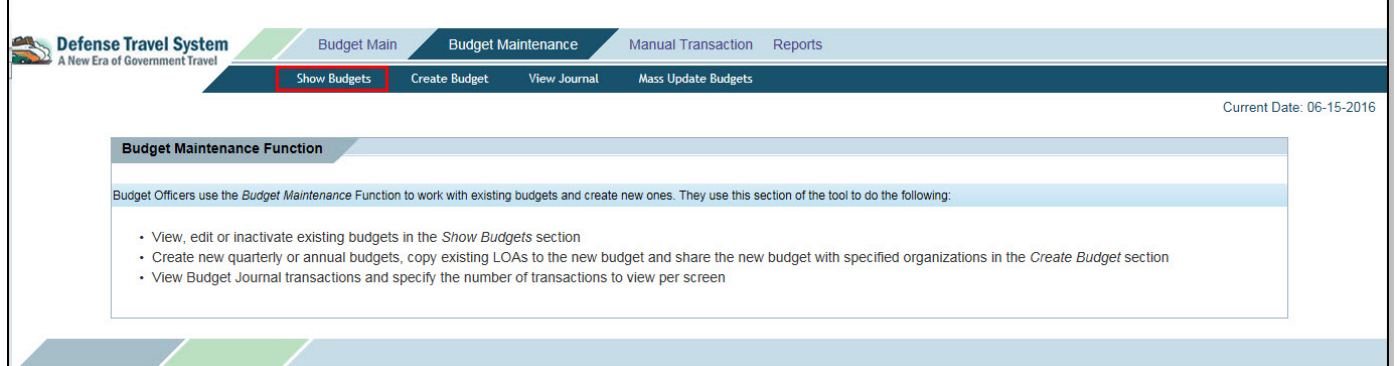

Figure 2-13: Budget Maintenance Function screen

4. Select **Show Budgets**.

The **Show Budgets** screen opens (Figure 2-14)

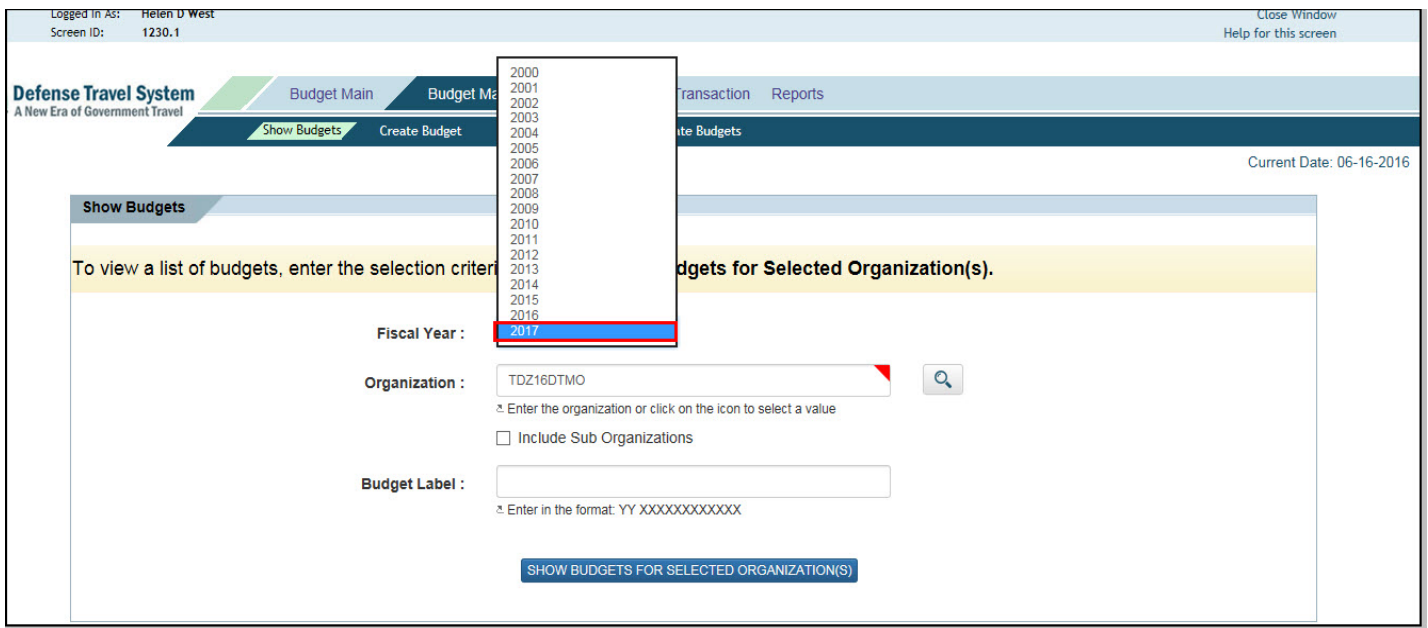

Figure 2-14: Show Budgets screen

- 5. Choose the **Fiscal Year** for the budget(s) that you want to edit. The **Organization** will populate with your organization. Place a check in **Include Sub Organizations** box if you have sub-organizations you need to see. You may leave the **Budget Label** blank if you wish to see all the budgets in your organization.
- 6. Select **Show Budgets for Selected Organization(s)** to display available budget shells.

The **Show Budgets Results** screen opens (Figure 2-15).

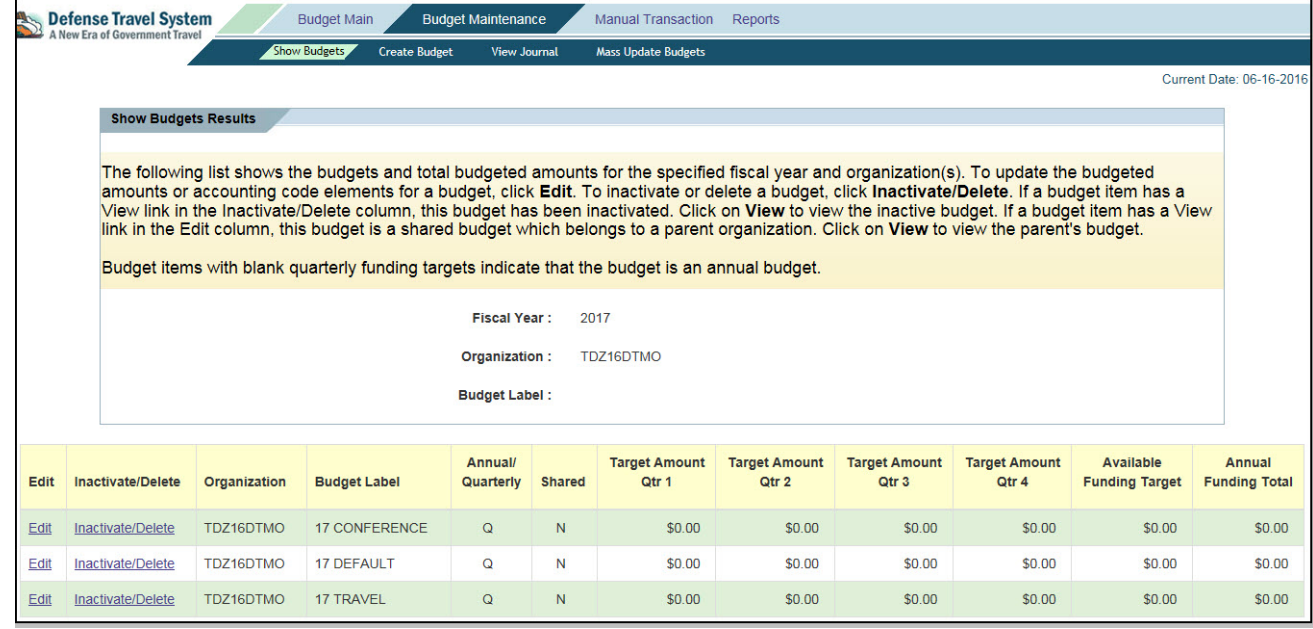

Figure 2-15: Show Budgets Results screen

*DTS Guide to Establishing LOAs and Budgets for the New Fiscal Year, Version 14.0 Updated 6/20/16 18*

7. Look for a budget label that was created by the roll over or copy process. Select **Edit** next to the budget label.

The **Edit Budget Item** screen opens (Figure 2-16).

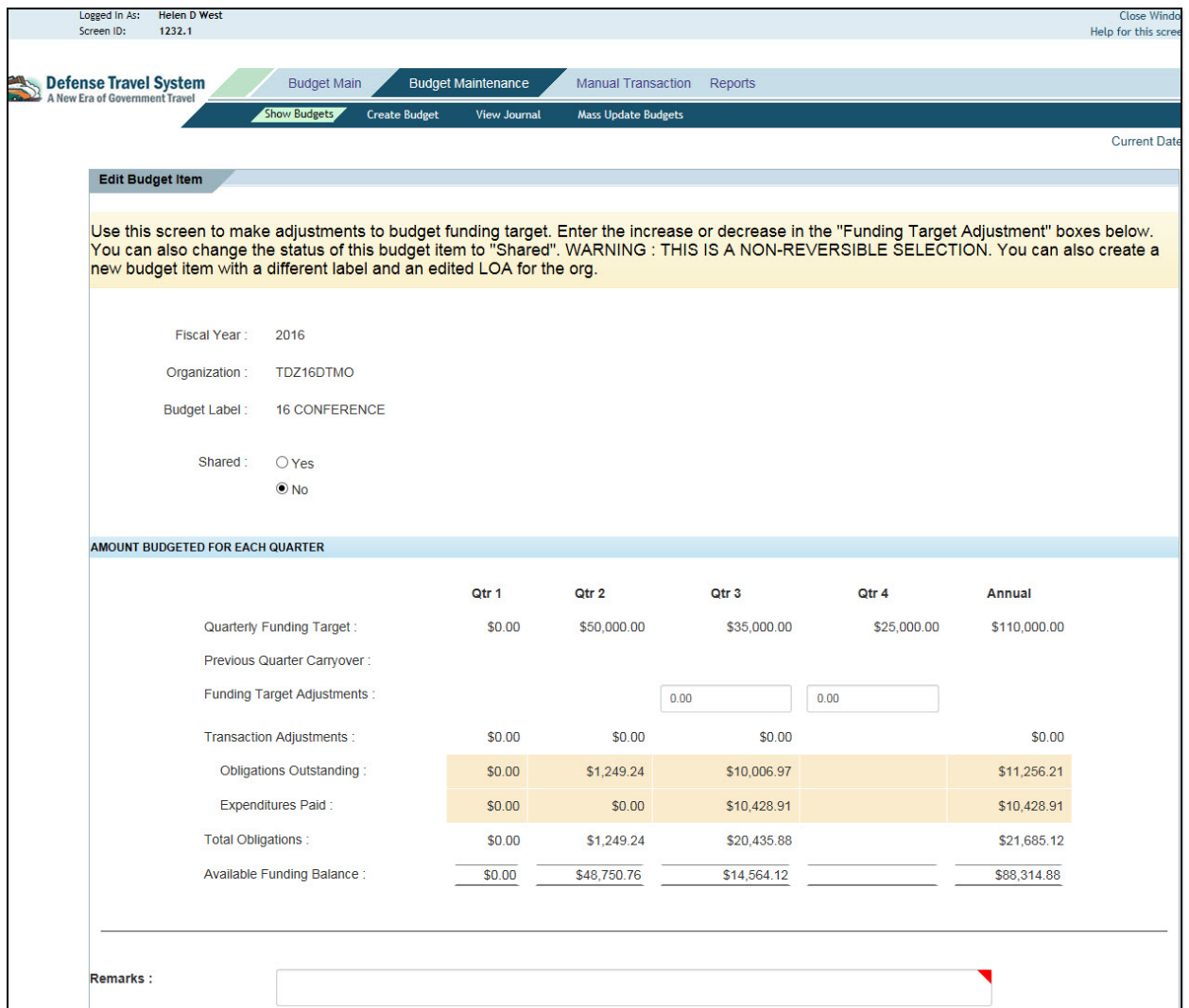

Figure 2-16: Edit Budget Item screen

- 8. (Optional) Select the **Yes** radio button in the **Shared** field to indicate that the budget is shared.
- 9. Update the **Funding Target Adjustments** fields.
- 10. Complete the **Remarks** field.
- 11. Select **Save**.

*DTS Guide to Establishing LOAs and Budgets for the New Fiscal Year, Version 14.0 Updated 6/20/16 19*

12. Repeat the process for each empty budget shell that was created by the roll over or copy process.

### <span id="page-20-0"></span>**2.5 LOA Placeholder and Budget Item Wild Cards**

LOA placeholders roll over with each LOA. If the FDTA elected to create a budget during roll over, the placeholders must be replaced in the new fiscal year budget with an asterisk (\*) to indicate a wild card. This can be done using the Mass Update feature in the Budget module, or when the initial targets are added.

For organizations using multiple LOAs that roll up to single budget using wild cards, the FDTA should coordinate and decide whether to create budget shells at roll over. If budget shells are created, the FDTA/BDTA must ensure the following:

- The wild card is entered in one new fiscal year budget.
- The remainder of the budgets is deleted or inactivated.

#### <span id="page-20-1"></span>**2.6 No-Year and Multi-Year Funds**

Some organizations travel on funds that are available for multiple-year obligations. These are No-Year or Multi-Year funds. Users may choose one of the following options for using these funds types:

- Current quarter tracking that rolls over LOAs (this updates the labels only)
- Fourth quarter tracking (does not roll over the LOAs)

Sections 2.6.1 and 2.6.2 explain how to use these types of funds. The FDTA/BDTA must determine the appropriate option for the site.

**Note**: Sites using Multi-Year or No-Year funds cannot use an LOA more than once on one document. Users who roll over the LOAs cannot use a current and next fiscal year LOA on a document if all the data elements in the LOAs are the same. Use one or the other for the entire trip.

#### <span id="page-20-2"></span>**2.6.1 Current Quarter Tracking: Rolls Over LOAs and Updates Labels**

This option may be used for sites that want to track funds quarterly in the new fiscal year budget. The advantage is that the BDTA can track funds in the actual quarter in which the documents are stamped APPROVED.

This option uses the default roll over feature in the Lines of Accounting module of the DTA Maintenance Tool, as explained in Section 2.1. When using the roll over feature, any values in the FY or field designated in the default rules for that format map will not change. This results in a new LOA label with the new fiscal year without changing any of the LOA elements (e.g., 15 Training rolls over to 16 Training). DTS treats LOAs with the same LOA details as the same LOA, even if the label is different.

#### <span id="page-21-0"></span>**2.6.2 Fourth Quarter Tracking: Does Not Roll Over LOAs**

The second option is to continue using LOAs that have the current fiscal year in the label into the next and future fiscal years. When choosing this option, once the new fiscal year begins, all document approvals using LOAs with labels containing the previous fiscal year will fund in the previous fiscal year budget item's fourth quarter only.

## <span id="page-21-1"></span>**2.7 Account 2 Document FY (DFY) Roll Over: Navy STARS-FL and Others**

Expenses incurred in FY16 must be allocated to a FY16 LOA that has a document fiscal year (DFY) data element of 16. Normal LOA roll over creates a new fiscal year LOA with a DFY of 17. Table 2-2 provides the relevant roll over data elements for the types of fiscal year trips (an all-FY17 trip, a crossover trip starting in FY16 and ending in FY17, and a new all-FY17 trip).

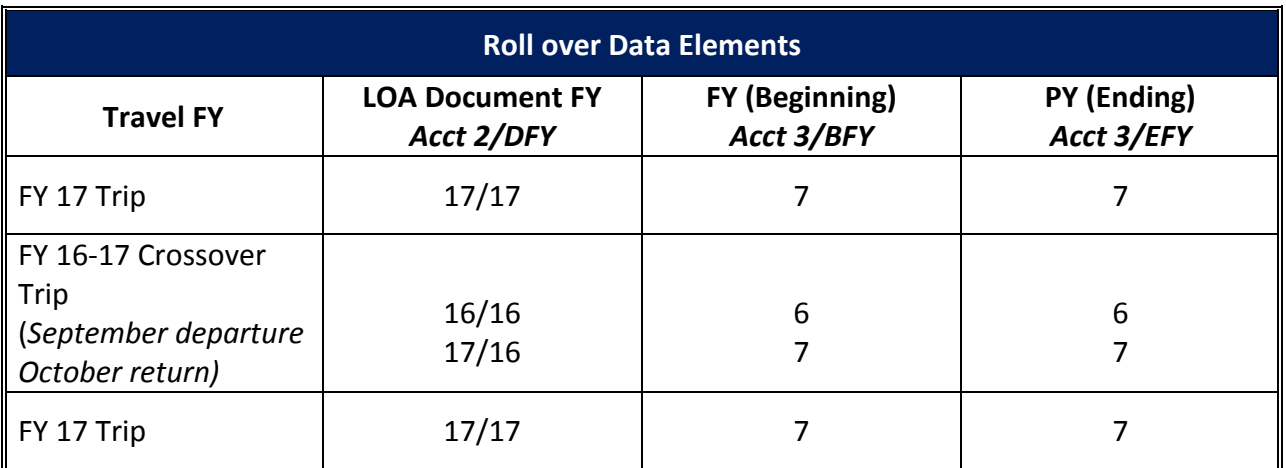

#### Table 2-2: Roll over Data Elements

Current functionality for the Navy LOA format accomplishes the roll over for LOAs from the previous fiscal year to the new fiscal year. This accommodates next fiscal year trips created in the current fiscal year.

For the next fiscal year costs in crossover trips, a second custom roll over of the LOA is necessary.

Since duplicate LOA labels are not allowed, when an LOA label already exists (from roll over only), DTS should display the following prompt:

*"A duplicate label already exists. If you want to proceed, DTS will automatically add an X to the end of the label. If the label is at the maximum length, the last character of the label is replaced with an X (XX Training becomes XX Training X). Select OK to proceed, Cancel to return."*

This allows the FDTAs to roll over the current fiscal year LOAs into the next fiscal year while keeping the current fiscal year DFY. Using the custom roll over rules for trips that

*DTS Guide to Establishing LOAs and Budgets for the New Fiscal Year, Version 14.0 Updated 6/20/16 21*

cross fiscal years, the FDTA essentially rolls over the LOA twice. This functionality is available for all LOA formats.

# <span id="page-23-0"></span>Chapter 3: Updating a Traveler's Default LOA

The DTA Maintenance Tool allows a DTA to update the default LOA in a traveler's DTS profile. This process is also explained in Chapter 8 of the DTA Manual.

To change all personnel in the organization to a new default LOA, follow the below steps:

- 1. Access the DTA Maintenance Tool and select **Lines of Accounting** (Figure 2-1).
- 2. Select **Update Default LOA(s)** from the navigation bar.

The **Default LOA Update** screen opens (Figure 3-1).

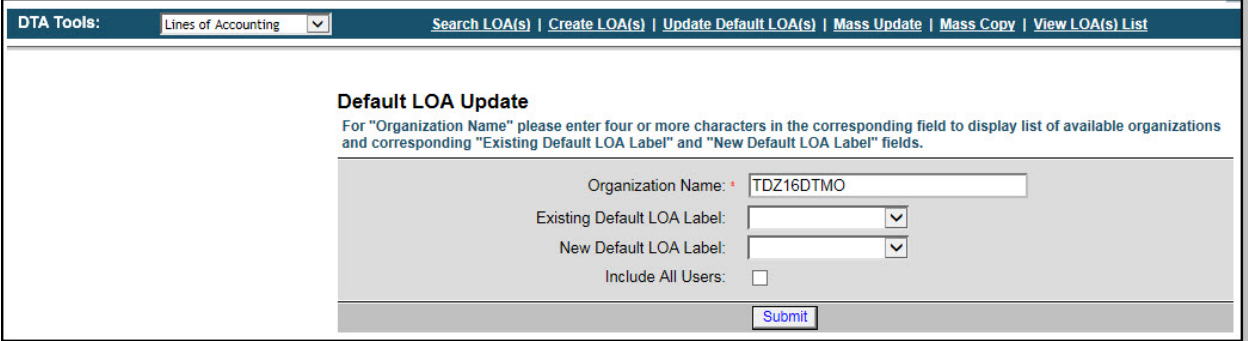

Figure 3-1: Default LOA Update screen

- 3. The organization name will default to the organization that you have access to.
- 4. Leave the **Existing Default LOA Label** blank.
- 5. Select the **New Default LOA Label** drop arrow and choose the new default LOA that will be used in the organization.
- 6. Place a check in the **Include All Users** box to display all personnel in the organization and their current default LOA.
- 7. Select **Submit**.

The **Default LOA Update Person (Search Results)** screen opens (Figure 3-2).

| <b>DTA Tools:</b>                                 | Search LOA(s)   Create LOA(s)   Update Default LOA(s)   Mass Update   Mass Copy   View LOA(s) List<br><b>Lines of Accounting</b><br>$\vee$ |                                              |           |               |           |                      |  |  |  |  |  |
|---------------------------------------------------|----------------------------------------------------------------------------------------------------|----------------------------------------------|-----------|---------------|-----------|----------------------|--|--|--|--|--|
| <b>Default LOA Update Person (Search Results)</b> |                                                                                                    |                                              |           |               |           |                      |  |  |  |  |  |
|                                                   | Select to<br><b>SSN</b><br><b>Organization Name</b><br>New Default LOA Label<br>Name<br><b>Existing Default LOA Label</b>                  |                                              |           |               |           |                      |  |  |  |  |  |
|                                                   |                                                                                                    | Include in Update<br>$\overline{\mathbf{v}}$ | TDZ16DTMO | West, Eric T  | XXXXX7346 | <b>16 CONFERENCE</b> |  |  |  |  |  |
|                                                   |                                                                                                    | $\overline{\mathbf{v}}$                      | TDZ16DTMO | West, Molly T | XXXXX7344 | <b>16 CONFERENCE</b> |  |  |  |  |  |
|                                                   |                                                                                                    | $\overline{\mathbf{v}}$                      | TDZ16DTMO | West, Chris A | XXXXX7347 | <b>16 CONFERENCE</b> |  |  |  |  |  |
|                                                   |                                                                                                    | Select All<br><b>Clear All</b>               |           |               |           |                      |  |  |  |  |  |
|                                                   |                                                                                                    | Submit<br>Cancel                             |           |               |           |                      |  |  |  |  |  |
|                                                   | $1 - 3$ of $3$                                                                                                    |                                              |           |               |           |                      |  |  |  |  |  |

Figure 3-2: Default LOA Update Person (Search Results) screen

- 8. Place a check in the **Select to Include in Update** box beside each person whose default LOA you wish to update.
- 9. Select Submit.

This process must be repeated for each sub organization.

To change some of the personnel in the organization to a new default LOA, follow Steps 1 through 3 above then follow the below steps:

- 4. Select the **Organization Name**; then choose the **Existing Default LOA Label** to be replaced from the drop-down list.
- 5. Select the **New Default LOA Label** from the drop-down list.
- 6. Select **Submit**.

This will replace only the selected existing default LOA with the new default LOA; all other existing LOAs will remain unchanged. This process must be repeated for each new default LOA and for each sub organization.

# <span id="page-25-0"></span>**Chapter 4: Deleting Prior Year Lines of Accounting**

Before deleting prior year LOAs you should consider whether any new documents need to be created using these funds. If so, the LOAs should not be deleted. An option is to wait until midway through the new fiscal year before deleting prior year LOAs. Generally, travelers in the organization should be informed not to use the prior year LOAs for current year travel.

Deleting an LOA from the DTA Maintenance Tool does not remove it from the documents that are using it. When the LOA is deleted, it will stay in documents.

When a document is amended after the LOA has been deleted, a DTS pre-audit flag appears:

#### *"Acct code does not exist in the master table"*

The traveler needs to enter justification for using the prior year LOA on the Pre-Audit Trip screen.